# **Externe Daten in WWS-LITE buchen**

### **Handbuch und Dokumentation Modul EXTERNE DATEN für Version 2**

**Beschreibung ab Vers. 2.03.023**

### Inhaltsverzeichnis

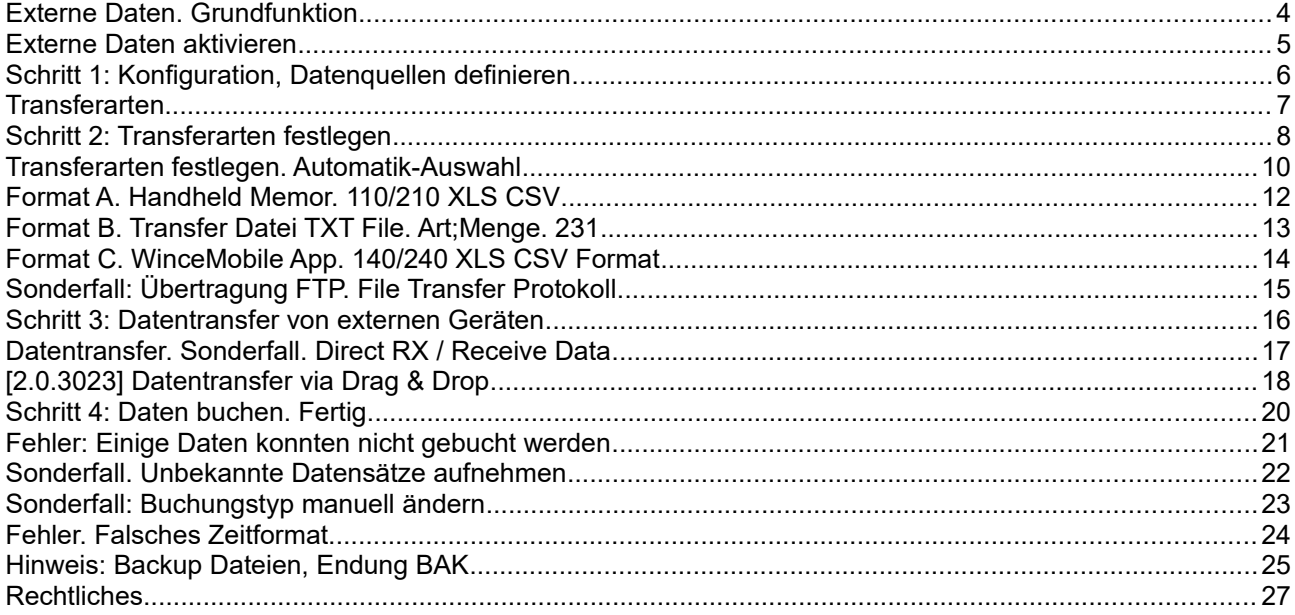

Dokument: © AE SYSTEME 2020. Burgdorf 2010091946

Dieses ist eine Ergänzung zur Haupt Dokumentation DOC-WWSLiteWin-DE. In der Haupt Dokumentation finden Sie die Beschreibungen für die grundlegende Programmbedienung. Diese Sonderdokumentation EXTERNE DATEN liefert Informationen zum zum Importieren und Buchen von Daten, die von externen Geräten geliefert werden. Hinweis: Die Hauptdokumentation für unsere Lager- und Artikelverwaltung finden Sie direkt hier:

<https://terminal-systems.de/wws-lager/doc-wwslitewin-de.pdf>

Hinweis: Informationen für Externe Daten für ältere Softwareversionen 1.xx oder andere Module finden Sie in unserem Dok-Center:

[https://www.terminal-systems.de/wp/home-2/lager1/lagerverwaltung-aktuell/lagerverwaltung](https://www.terminal-systems.de/wp/home-2/lager1/lagerverwaltung-aktuell/lagerverwaltung-software-download/aewwslite-dokucenter/)[software-download/aewwslite-dokucenter/](https://www.terminal-systems.de/wp/home-2/lager1/lagerverwaltung-aktuell/lagerverwaltung-software-download/aewwslite-dokucenter/)

#### **Externe Daten. Grundfunktion**

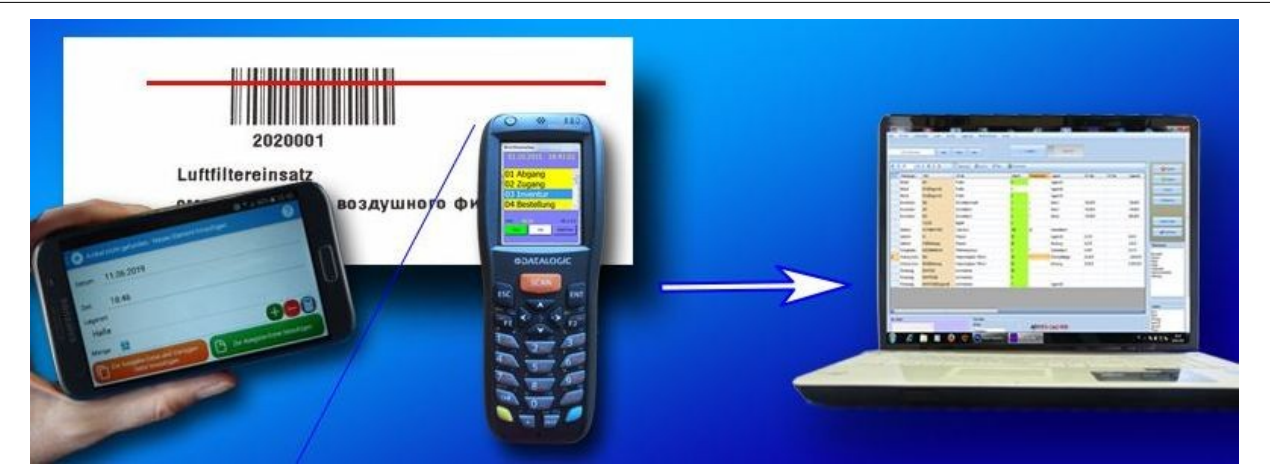

EXTERNE DATEN (optional) bietet Datenschnittstelle (API) in Lagerverwaltung AE WWS Lite (Externe Daten Option). Zum Import von Buchungsdaten / Warenbewegungen aus diversen Datenquellen (externen Geräten). Importiert Buchungsdaten und synchronisiert Buchungsdaten mit Warenbestand. Zusätzlich: Bereitstellung / Export Stammdaten Artikeldaten zum Upload auf externe Geräte. Unterstützt diverse Datenschnittstellen und Datenformate. Unlimited Devices (Externe Geräte) einstellbar. Datenabruf Import und Synchronisation auf Knopfdruck

Externe Daten ist auch Ihre API Datenschnittstelle, wenn Sie auch mobil oder mit anderen Systemen Daten erfassen. Ob mit Handheld Computern (und Windows CE), mit Smartphone und App oder externe POS Kasse mit Lagerfunktion. Mit der Erweiterung EXTERNE DATEN können Buchungsdaten von anderen Geräten und Datenquellen in unser Lagerprogramm AE WWS Lite importiert und automatisch gebucht werden. Datenformat und Datenschnittstellen sind im CSV / XLS oder XML Standard definiert, so dass beliebige Datenquellen verwendet werden können.

#### **Externe Daten aktivieren**

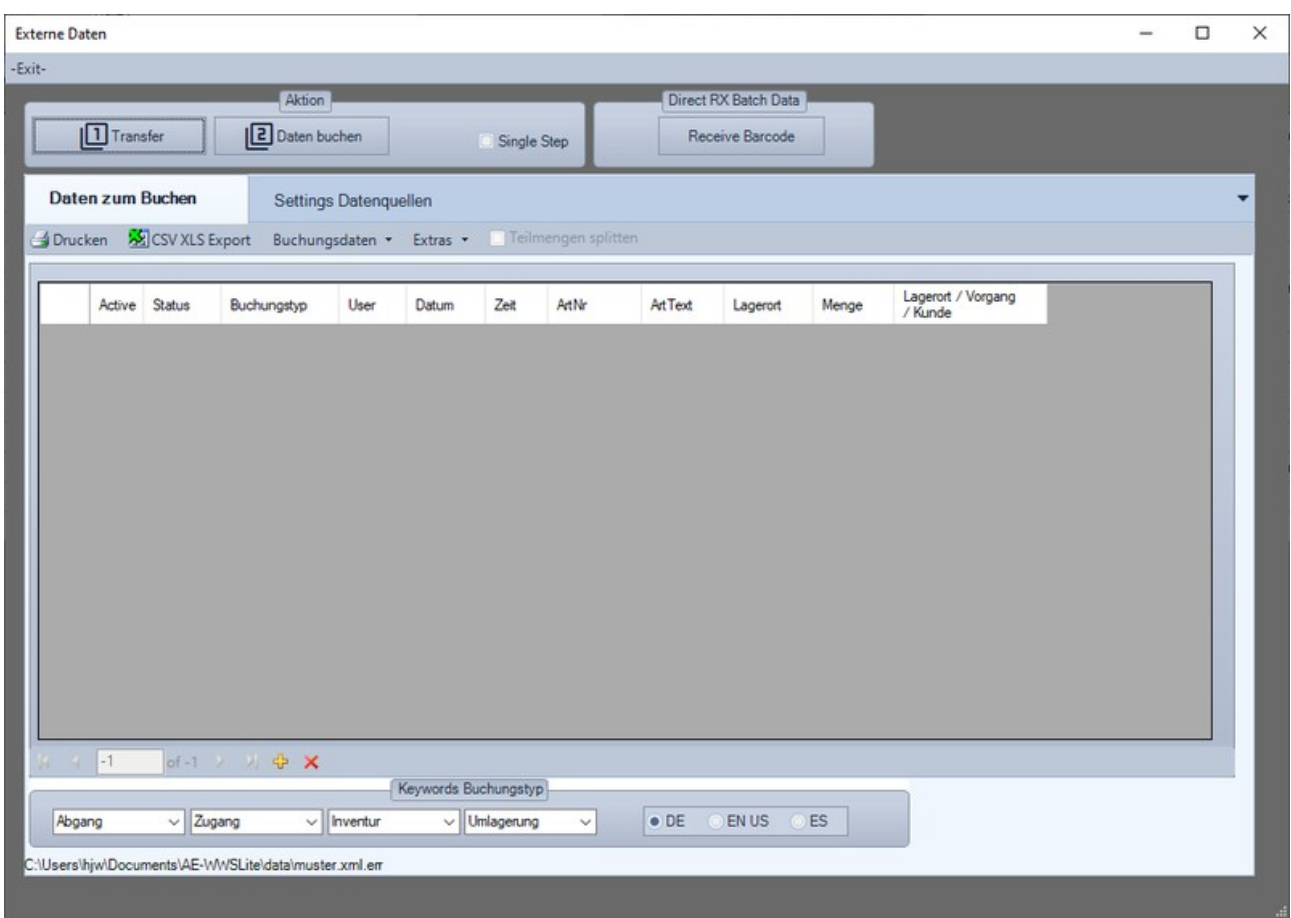

Button EXTERNE DATEN in der Tabellenansicht WWS Lite. Ruft das Modul auf. Mit dem Modul werden Buchungsdaten aus anderen / fremden Geräten oder Programmen importiert und automatisch im Lagerbestand gebucht werden.

Die Software hat zwei Tabellenreiter:

Daten zum Buchen. Hier werden Daten angezeigt, die von externen Geräten empfangen wurden und gebucht werden sollen (Für den Tagesbetrieb)

Settings Datenquellen. Hier werden einmalig die Datenquellen definiert, aus denen die Daten stammen. (Für die Konfiguration)

### **Schritt 1: Konfiguration, Datenquellen definieren**

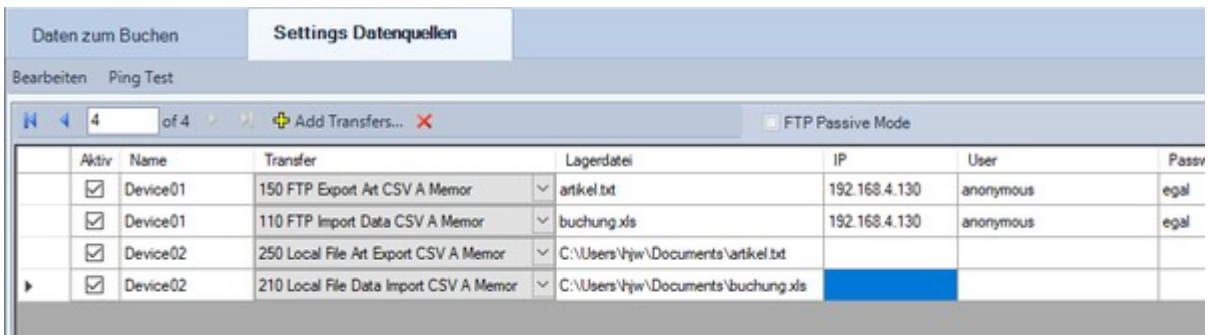

Definieren Sie Datenquellen aus denen Daten importiert werden müssen. Sie können verschiedene Datenquellen und Transferarten auswählen und Zusatzparameter eingeben.

Beispiel im Bild: geplant ist ein Transfer mit 2 Geräten / Devices. Gerät1 mit FTP Transfer: es erfolgt ein Upload der Artikeldaten auf das Gerät und es werden die Buchungsdaten zum Import abgerufen. Gerät2 identisch allerdings als lokale Dateien im User Verzeichnis auf C: Alle Transfers sind aktiv = Kontrollhaken gesetzt.

#### **Transferarten**

Häufige Transferarten: 1xx = FTP / 2xx = Lokale Datei.

#### Import:

Import von Buchungsdaten und erfassten Warenbewegungen, die mit externen Geräten / Devices erfasst sind. Die Daten werden importiert und zur Synchronisation mit dem Artikelstamm in AE WWS Lite bereitgestellt.

#### Export:

Export / Bereitstellung einer Artikeldatei mit Artikelinformationen wie Artikeltext, Lagerort, Bestände zum Upload in ein externes Gerät. Damit diese Daten dort während der Erfassung zur Verfügung stehen.

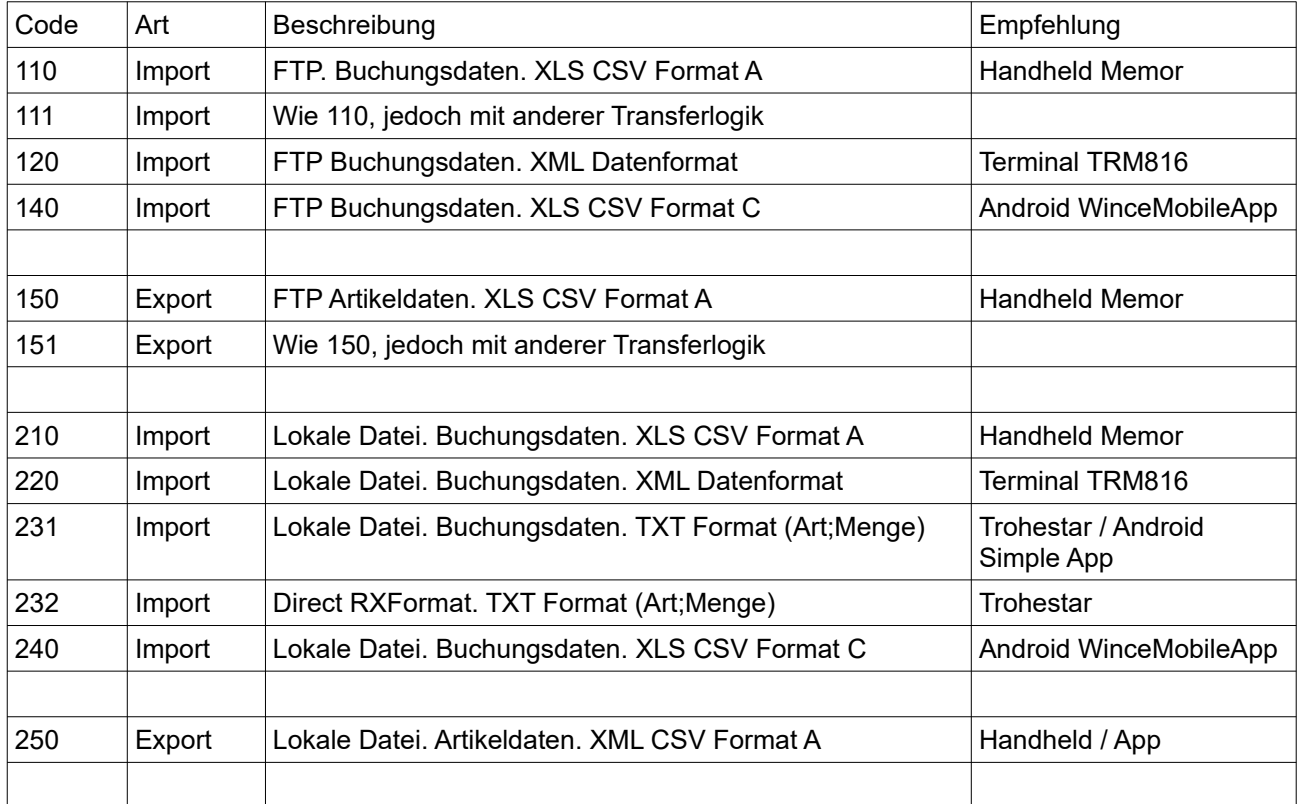

Der Code und der Datentransfer werden mit Datum / Zeit als Aktivität in die Buchungshistorie eingetragen. Sofern möglich wird auch die zu verarbeitende Datei dort aufgeführt, um maximale Nachvollziehbarkeit zu gewährleisten.

Hinweis: Es kann sein, dass nicht alle Transferarten in der Auswahlbox der Software angeboten werden.

#### **Schritt 2: Transferarten festlegen**

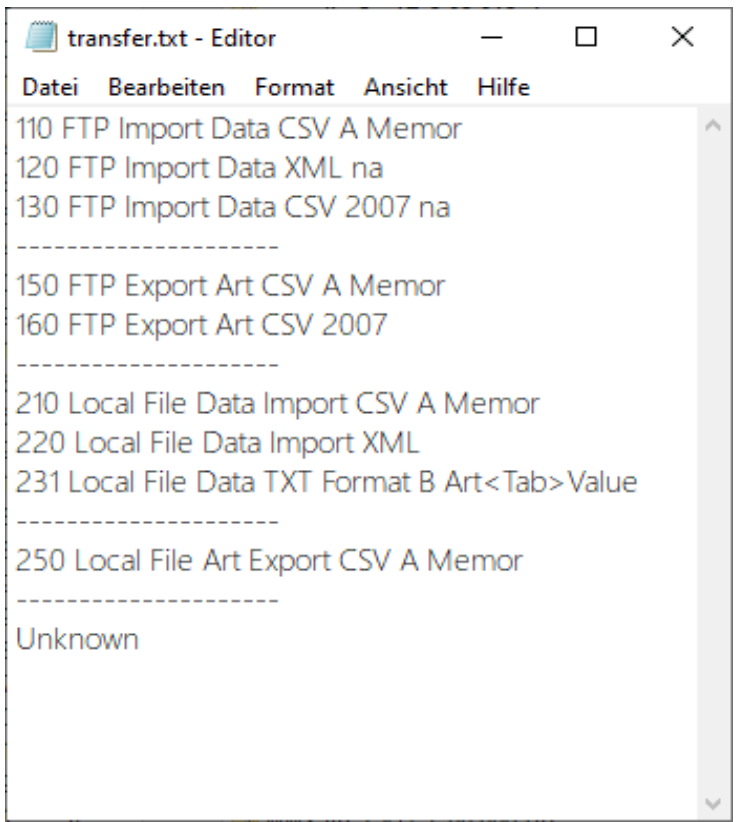

Für jeden Transfer gewünschte Transferart aus Liste auswählen. Entscheidend für Transferart ist jeweils der 3stellige Schlüssel am Textanfang.

Achtung: FTP Transfer mit einem Gerät funktioniert nur, wenn auf dem Zielgerät ein FTP Server aktiviert und eingerichtet wurde. Falls nicht, müssen Sie unter Umständen auf USB Kabel Transfer bzw. Lokale Datei ausweichen, Transferarten 2xx.

Abhängig von der Transferart sind weitere Parameter möglich, z.B. Dateinamen der zu übertragenden Datei, FTP Parameter, IP Adresse usw. Kontakten Sie Ihren Netzwerkadministrator, wenn Sie bei den Übertragungsparametern Fragen haben.

## **Transferarten festlegen. Automatik-Auswahl**

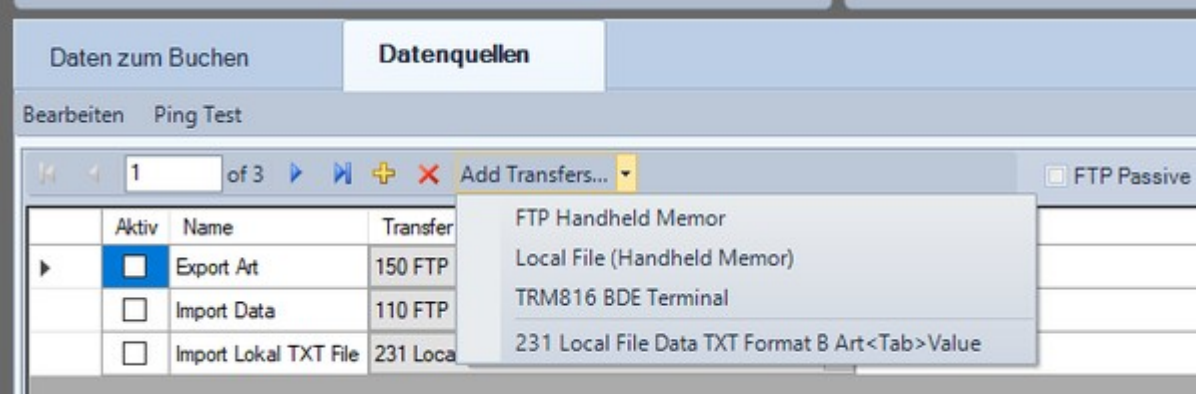

Nutzen Sie den Button ADD Transfers, damit die eingebaute KI der Software Datenquellen festlegen kann, u.a.

Handheld mit Windows CE Mobile Data, FTP Transfer Handheld mit Windows CE Mobile Data, Lokale Datei (nach USB Transfer) Industrie Terminal TRM816 231 Lokale Datei Import Format B ArtNr<Delim>Menge

Legen Sie die Datenquelle fest. Die KI erzeugt bei bekannten Endgeräten (Handheld / Terminal) automatisch zwei Einträge für Datenquellen: 1) Bereitstellen / Sender der Artikeldaten und 2) Einlesen u. Empfangen von Buchungsdaten. Wenn Sie diese nicht verwenden möchten, können Sie sie mit dem Wählfeld AKTIV vom Transfer ein- oder ausschalten.

### **Format A. Handheld Memor. 110/210 XLS CSV**

#### Buchungsdaten - CSV / XLS Datenformat

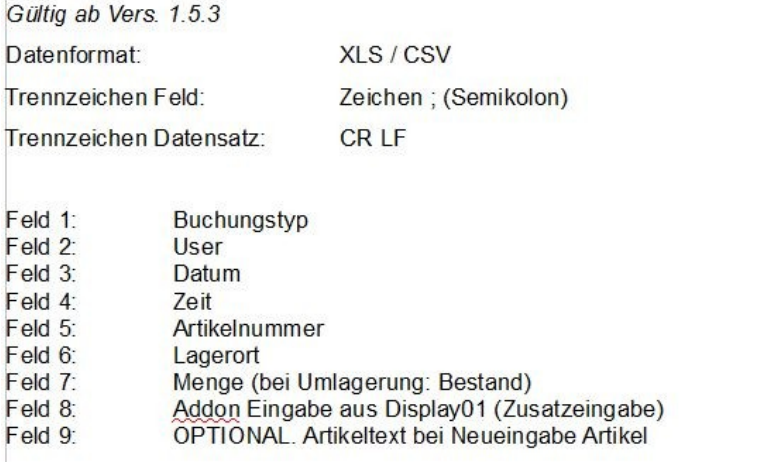

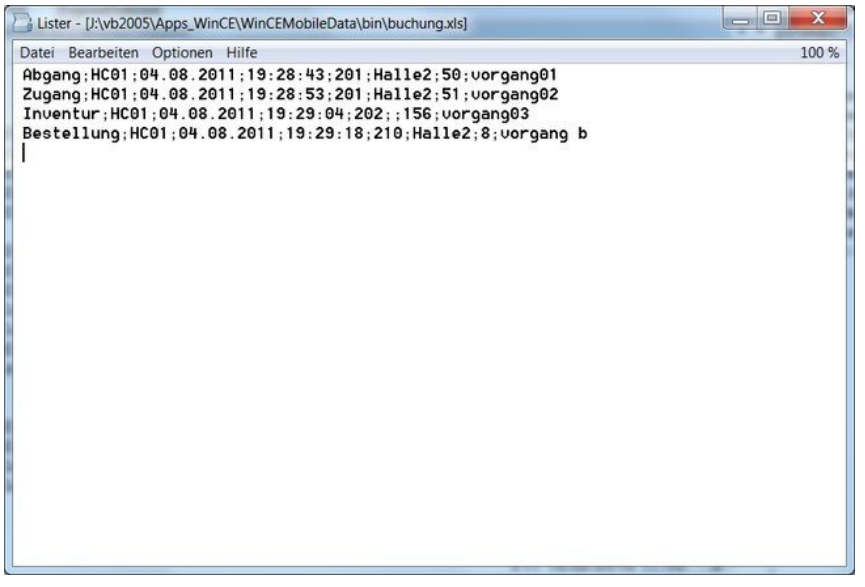

Typische Datenquellen: Datenformat von WIN CE MOBILE DATA für Windows CE Systeme, z.B. DATALOGIC MEMOR, WWS Batch (Windows) und anderen. Siehe:

https://www.terminal-systems.de/wp/home-2/mobile1/wincemobiledatat/

Tipp: Wenn Sie ein Gerät haben, das die Daten ähnlich sendet, aber einige Felder fehlen – nehmen Sie Excel, um die fehlenden Felder manuell hinzuzufügen und so dieses Format schnell und einfach zu erstellen! Hilfreich z.B. bei vielen kostenfreien Smartphone Apps! Dann können Sie deren Daten auch mit Externe Daten verarbeiten!

#### **Format B. Transfer Datei TXT File. Art;Menge. 231**

[ab Vers. 2.03.021]

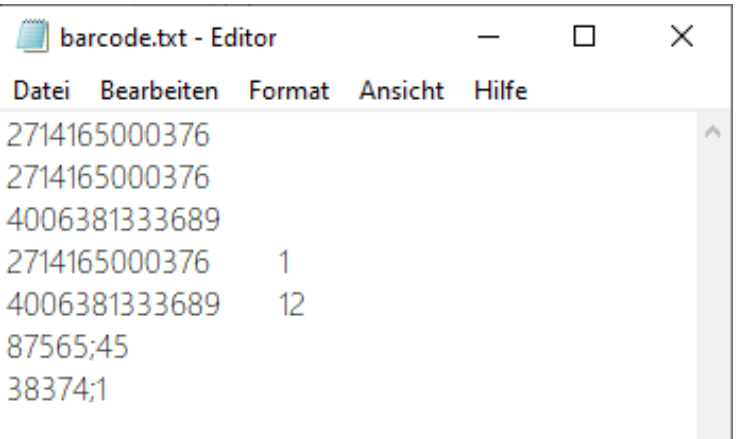

Beliebige Text / ASCII Datei mit Buchungsdaten. Zeilen mit führenden // werden überlesen. (Kommentarzeilen oder Feldbeschreibungen.)

#### Feldbeschreibung:

Feld1: Artikelnummer Feld2: Menge (Optional).

Ist Feld2 nicht vorhanden wird Menge = 1 gebucht.

Jede Zeile eine Artikelnummer, optional Menge getrennt durch TAB oder ; (Semikolon)

Datenformat: ArtNr [<Trennzeichen> Menge]

Gültige Trennzeichen: TAB oder ; (Semikolon)

Buchungstyp wird beim Durchführung von Transfer = beim Empfangen der Daten als Parameter später angegeben

Typische Datenquellen:

- Simple Barcodescanner TROHESTAR im Batch Mode.
- AE Simple Barcode Reader App für Android, siehe <https://www.terminal-systems.de/wp/home-2/mobile1/simplebarcode-app/>

### **Format C. WinceMobile App. 140/240 XLS CSV Format**

[ab Vers. 2.03.020]

#### Feldbeschreibung:

Feld1: Buchungstyp Feld2: User Feld3: Datum / Zeit Feld4: Artikelnummer Feld5: Artikeltext (optional) Feld6: Lagerort / Location (optional) Feld7: Menge Feld8: Text F1 (optional) Feld9: Text F2 (optional)

Reihenfolge der Felder vorgegeben, siehe oben. Es müssen alle Felder enthalten sein. Sie dürfen allerdings leer sein.

Trennzeichen zwischen Feldern ist ; (Semikolon). Satzende CRLF (Neue Zeile)

Zeilen mit führenden // werden überlesen. (Kommentarzeilen oder Feldbeschreibungen.)

Typische Datenquellen:

 WINceMobileData App für Android, siehe <https://www.terminal-systems.de/wp/home-2/mobile1/wincemobiledataapp/>

## **Sonderfall: Übertragung FTP. File Transfer Protokoll**

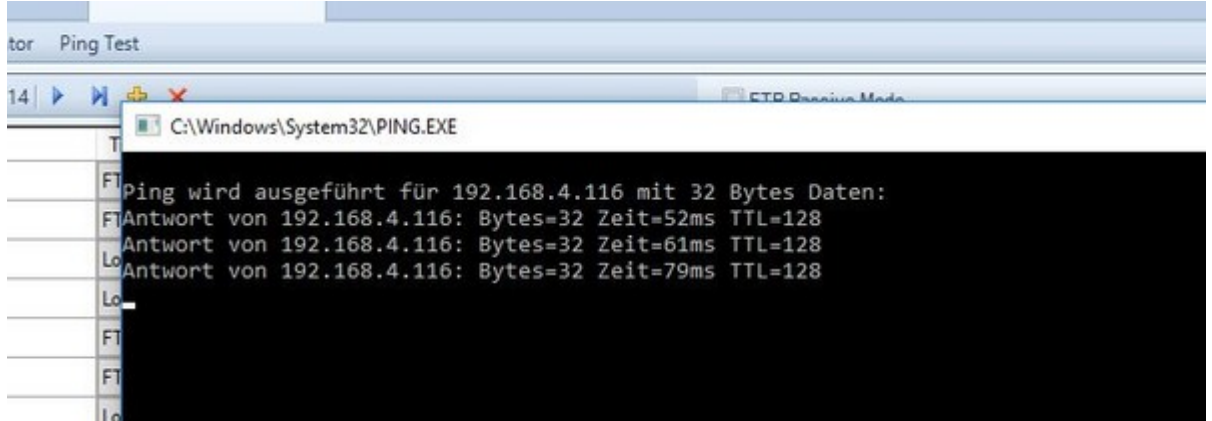

Wichtig beim FTP Transfer: Stellen Sie unbedingt sicher, dass die eingetragenen Datenquellen erreichbar sind, Handheld muss eingeschaltet sein, FTP Server auf Handheld aktiviert, IP Adresse muss stimmen und Benutzerdaten / Password müssen passend zum FTP Server auf dem Handheld sein. Falls Sie sich unsicher sind: fragen Sie Ihren Netzwerk Administrator - für diesen sollten FTP File Transfer in lokalen Netzwerken kein Problem darstellen. Für Ihre schnell Prüfung: Sie können einen Datensatz = ganze Zeile über den Zeilenkopf ganz links markieren und den in der Software integrierten PING Test aktivieren, um festzustellen, ob Sie ein Gerät via Netzwerk erreichen können:

#### **Schritt 3: Datentransfer von externen Geräten**

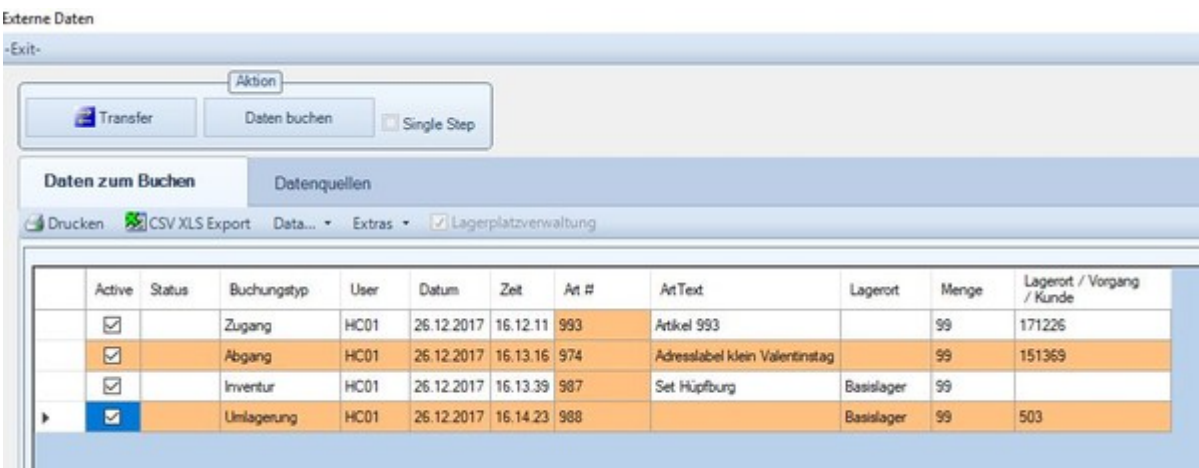

Verwenden Sie den Button TRANSFER, um eine Datenübertragung zwischen AE WWS Lite und dem Externen Gerät zu aktivieren. Beim Button Transfer werden alle aktivierten Zeilen im Reiter Datenquellen abgearbeitet. Daten, die bei Zeilen mit der Transferart LOKAL IMPORT oder FTP IMPORT an den PC übertragen werden, werden im Reiter BUCHEN ZUM DATEN angezeigt. Mit dem Button Transfer werden alle markierten Datenquellen kontaktet. Sie können also in einem Durchlauf mehrere Datenquellen abrufen.

Kontrollieren Sie die empfangenen Daten auf Richtigkeit. Wichtig sind z.b. dass der Buchungstyp korrekte Schlüsselworter verwendet werden, dass angezeigte Datum / Uhrzeit im gleichen Zeitformat angezeigt werden, das Ihr PC verwendet und dass wesentliche Felder korrekt ausgefüllt sind. Siehe Bild oben.

## **Datentransfer. Sonderfall. Direct RX / Receive Data**

Externe Daten

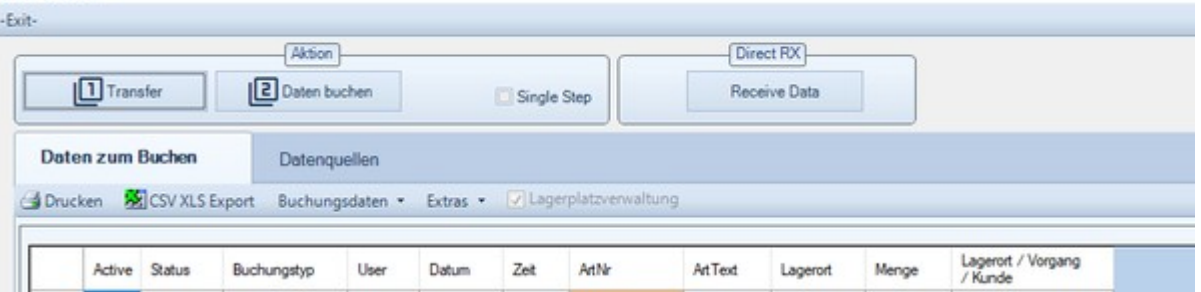

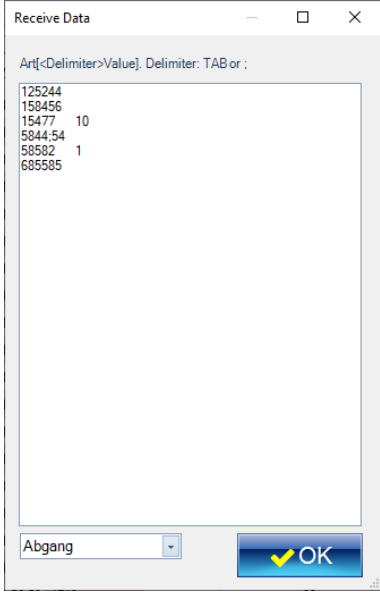

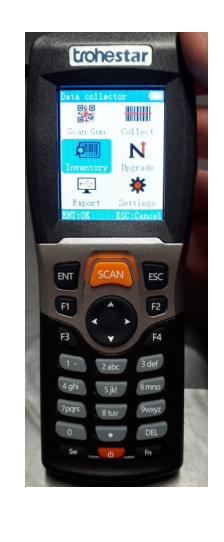

Es öffnet sich ein Textfenster und Daten werden direkt über den Tastaturpuffer empfangen.

Dieses Übertragungsverfahren wird z.B. häufig von einfachen PDA Scannern mit USB Übertragungsmöglichkeit verwendet, die gespeicherte Barcodes via USB direkt an den PC übertragen, z.B der Simple Barcode Scanner TROHESTAR. (Bild)

Wichtig: Wählen Sie nach der Übertragung den Buchungstyp Abgang / Zugang oder Inventur aus. Unter diesem Buchungstyp werden die Daten mit dann mit Ihrem Artikelstamm gebucht.

Hinweis: Stellen Sie auf dem PDA sicher, dass Sie a) alle Daten richtig erhalten, b) die Daten nach dem Transfer auf dem PDA Gerät löschen! Sonst erhalten Sie die Daten doppelt!

## **[2.0.3023] Datentransfer via Drag & Drop**

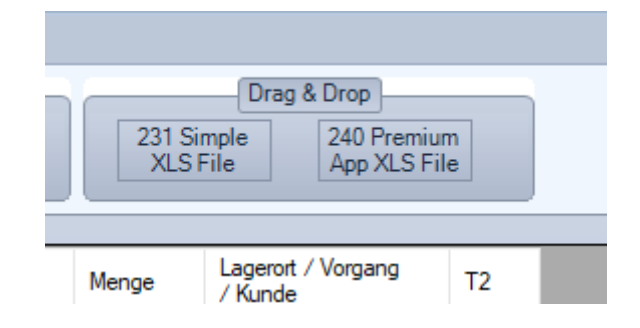

Wählen Sie Ihr Datenformat.

Format B. Transferart 231. Simple XLS File z.B. von der Android Simple Barcode App oder von TROHESTAR Simple Barcode Scanner. Hier müssen Sie später noch die Buchungsart nachtragen, wenn die Daten importiert sind

Format C WincemobileApp Premium App für Android mit diversen Buchungsdaten.

Es öffnet sich ein Auswahlfenster.

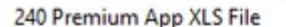

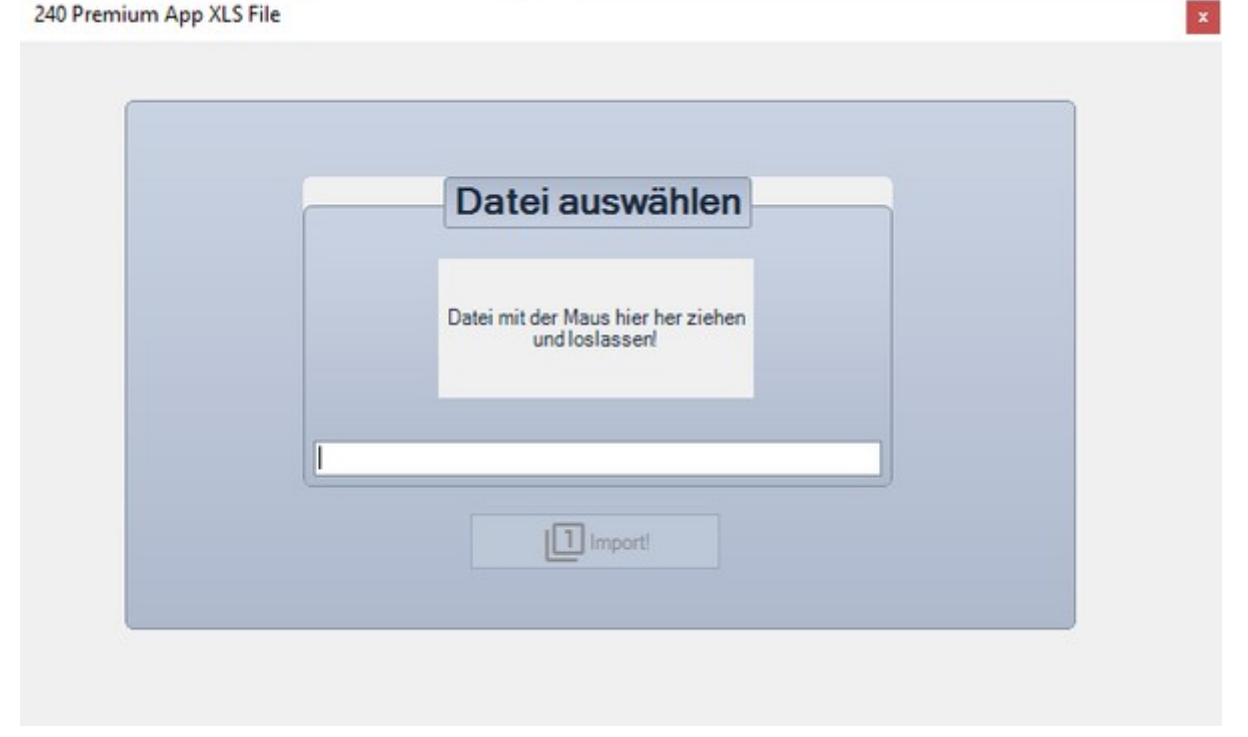

Klicken Sie unter Windows Datei Explorer die betreffende Datei mit den Buchungsdaten an, halten Sie die linke Maustaste gedrückt und ziehen Sie die Datei ins Buchungsfenster. Sobald der Dateiname erscheint, können Sie mit dem Button IMPORT den Datenimport aktivieren.

Die Daten werden dann automatisch gelesen und im Buchungsfenster angezeigt. Prüfen Sie, ob alles richtig ist, bevor Sie mit Schritt 4 fortfahren!

Hinweis: Diese Vorgänge legen keine Sicherungsdateien an und verändern auch nicht die einzulesenden Daten!

#### **Schritt 4: Daten buchen. Fertig**

#### Externe Daten -Exit-Aktion Transfer Daten buchen Single Step Daten zum Buchen Datenquellen Gi Drucken SE CSV XLS Export Data... . Extras . 7 Lagerplatzverwaltung Lagerort / Vorgang<br>/ Kunde Active Status Buchungstyp User Art # ArtText Menge Datum Zeit Lagerort ⊠ Zugang HC01 26.12.2017 16.12.11 993 Atikel 993 99 171226 ⊠ HC01 26.12.2017 16.13.16 974 99 151369 **Abgang** Adresslabel klein Valentinstag ☑ HC01 26.12.2017 16.13.39 987 Set Hüpfburg Basislager 99 Inventur  $\overline{\mathbf{z}}$ HC01 26.12.2017 16.14.23 988 99 503 **Unlagerung** Basislager

Sobald die Buchungsdaten in der Tabelle erscheinen, können Sie buchen = die Buchungsdaten mit Ihren Stammdaten synchronisieren!

Verwenden Sie den Button DATEN BUCHEN, um die Daten aus der Tabelle mit Ihrem Artikelbestand zu synchronisieren. Es werden nur Daten gebucht, die im Feld ACTIVE markiert sind. Gebuchte Daten werden aus der Tabelle entfernt, so dass die Tabelle im Optimalfall am Ende leer sein sollte. Den Erfolg der Buchungsdaten können Sie sich anschließend in der Historie der Artikel anschauen. (Siehe Tabellenansicht - Listen - History Gesamt.)

#### **Fehler: Einige Daten konnten nicht gebucht werden**

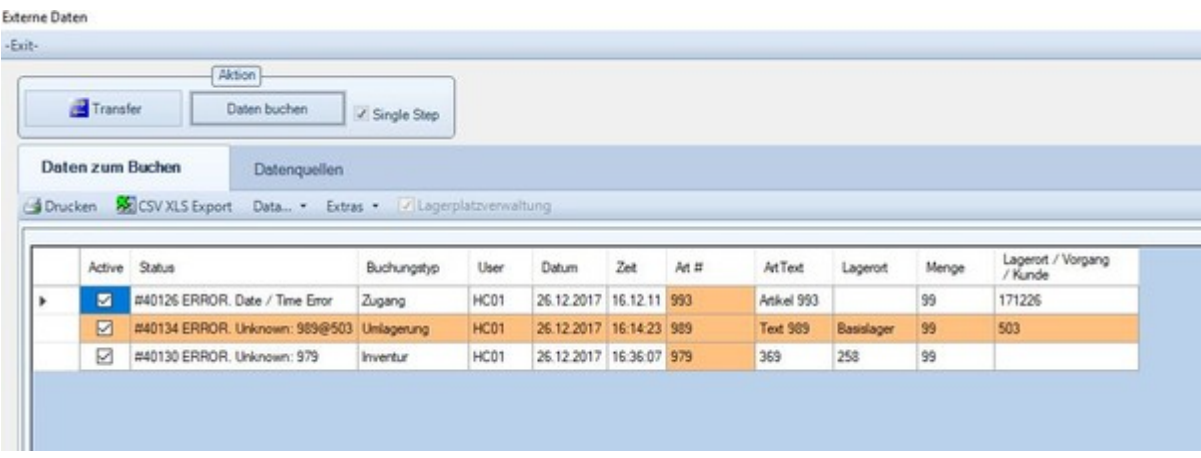

Falls Datensätze nicht gebucht werden konnte, verbleiben sie als "Buchungsfehler" in der Tabelle. Die Software versucht den möglichen Buchungsfehler zu identifizieren und zeigt dieses im Feld STATUS an. Informationen zu den Fehlernummern finden Sie im PDF

#### <https://terminal-systems.de/wws-lager/wws-lite-errorcodes-de.pdf>

Sie können Daten manuell korrigieren, löschen oder die KI der Software zur Korrektur verwenden. Siehe auch Sonderfall. Unbekannte Datensätze aufnehmen!

### **Sonderfall. Unbekannte Datensätze aufnehmen**

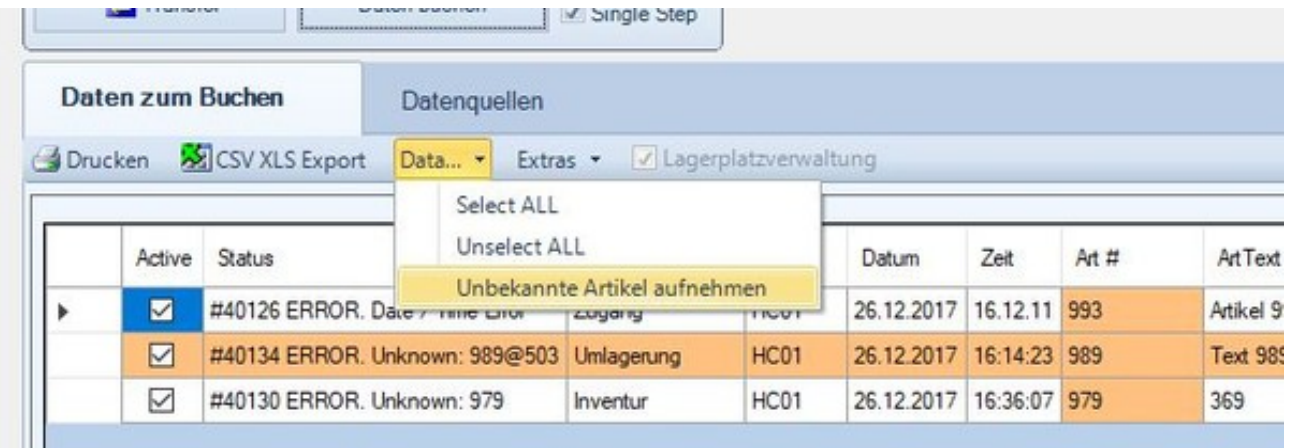

Wenn Sie mit dem externen Gerät Datensätze erfassen, die nicht im Artikelstamm enthalten sind, können diese nicht gebucht werden. Logisch oder? Damit Sie diese nicht erst noch manuell auf dem PC im Datenstamm erfassen und dann die Buchung Externe Daten wiederholen müssen, haben wir diese Funktion geschaffen: Unbekannte Datensätze im Artikelstamm automatisch aufnehmen. Hierbei wird der Datensatz in der Historie als NEUER DATENSATZ (Eintrag NEW) mit dem Bestand 0 angelegt. Wenn Sie dann die Buchung wiederholen wir der Buchungsvorgang durchgeführt, d.h. die verwendete Menge wird vom Bestand 0 addiert (Zugang), abgezogen (Abgang) oder als neue Bestandsmenge verwendet (Inventur).

Vorgehensweise: Anzeige Daten zum Buchen, Menü DATA, Unbekannte Sätze aufnehmen: Mit unbekannt / unknown markierte Artikel werden in den Stammdaten angelegt. Wiederholen Sie dann den Buchungsvorgang DATEN BUCHEN, so dass die Datensätze dann gebucht werden können. Der gesamte Vorgang wird detailliert in der Buchungshistorie eingetragen.

### **Sonderfall: Buchungstyp manuell ändern**

#### Externe Daten -Exit-Aktion Transfer Daten buchen Single Step Daten zum Buchen Datenquellen SCSV XLS Export Buchungsdaten - Extras - Z Lagerplatzverwaltung **Drucken** Select ALL Unselect ALL Active Status Datum Zeit ArtNr ArtText Lagerort M Jser Unbekannte Artikel aufnehmen #40130 ERROR. U п 'n. 16.12.2019 17:58:25 3057640186158 99 Auto Resize Table Bonbon süsssauer Baustelle2  $\Box$ 08:11 100  $\mathbf{1}$ Ändern Buchungstvo  $\Box$ 100 12:2019 18:08:11 Bonbon süsssauer Baustelle2  $\vert$ 1 Abgang HCUT  $\Box$ Abgang 111 17.01.2020 17:17:17 100 3  $\Box$ 111 17.01.2020 17:32:14 914 Area 51  $72$ Zugang 17.01.2020 17:32:22 915  $5\overline{5}$  $\Box$ Zugang 111 **Text 915** Container J

Neu ab Vers. 2.03.xxx: Buchungsdaten ändern. Gewünschte Zeilen markieren. Buchungsdaten – Ändern – Buchungstyp. Gewünschten Buchungstyp dann aus Liste auswählen.

Sie können den Buchungstyp manuell eintragen. Benutzer / Datum / Zeit werden automatisch mit geändert.

Tipp: Dieses ist z.B. hilfreich, wenn Sie Daten eines Gerätes importieren, das nur Artikelnummer und Menge sendet. Weitere wichtige Zusatzdaten wie z.B. Buchungstyp, Datum / Zeit oder Sonderdaten lassen sich mit dieser Funktion eingeben.

### **Fehler. Falsches Zeitformat.**

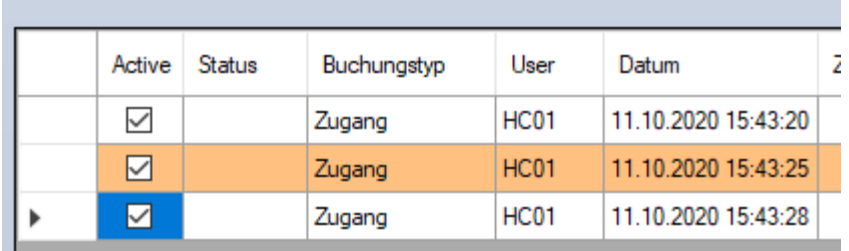

Das Datum / Zeitformat muss den Regionaleinstellungen Ihres Windows Computers entsprechen! (Siehe Windows – Einstellungen – Regional – Datum / Zeit). Wir verwenden in Deutschland üblicherweise bei Datum: DD.MM.JJJJ (Trennzeichen .) und bei Uhrzeiten: HH:MM (Trennzeichen :).

Wenn Ihre Device ein anderes Zeitformat gesendet hat, kann der Computer diese Daten nicht zuordnen. Stellen Sie auf der externen Device das Zeitformat passend ein oder ändern Sie das Zeitformat direkt in der Tabelle.

Beispiel: DE Zeitformat auf Ihrem Windows PC:

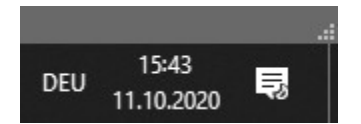

#### **Hinweis: Backup Dateien, Endung BAK**

AE WWS Lite Externe Daten legt bei diversen Vorgängen automatisch Sicherheitskopien mit der Dateiendung .BAK an. IN vielen Fällen werden Datum und Zeit noch im Dateinamen aufgenommen. Diese Dateien dienen der Nachverfolgung, wenn Sie meinen es sind Buchungsfehler aufgetreten. Sie sind im Rahmen moderner IT Organisation selbst dafür verantwortlich, diese von Zeit zu Zeit zu löschen, wenn sie nicht mehr benötigt werden!

Dateien mit Endung \*.BAK anzeigen lassen

Löschen und Entfernen wenn nicht mehr von Ihnen benötigt

#### Beispiel Windows Einstellungen auf Ihrem Computer, siehe kurzes Datum / kurze Uhrzeit:

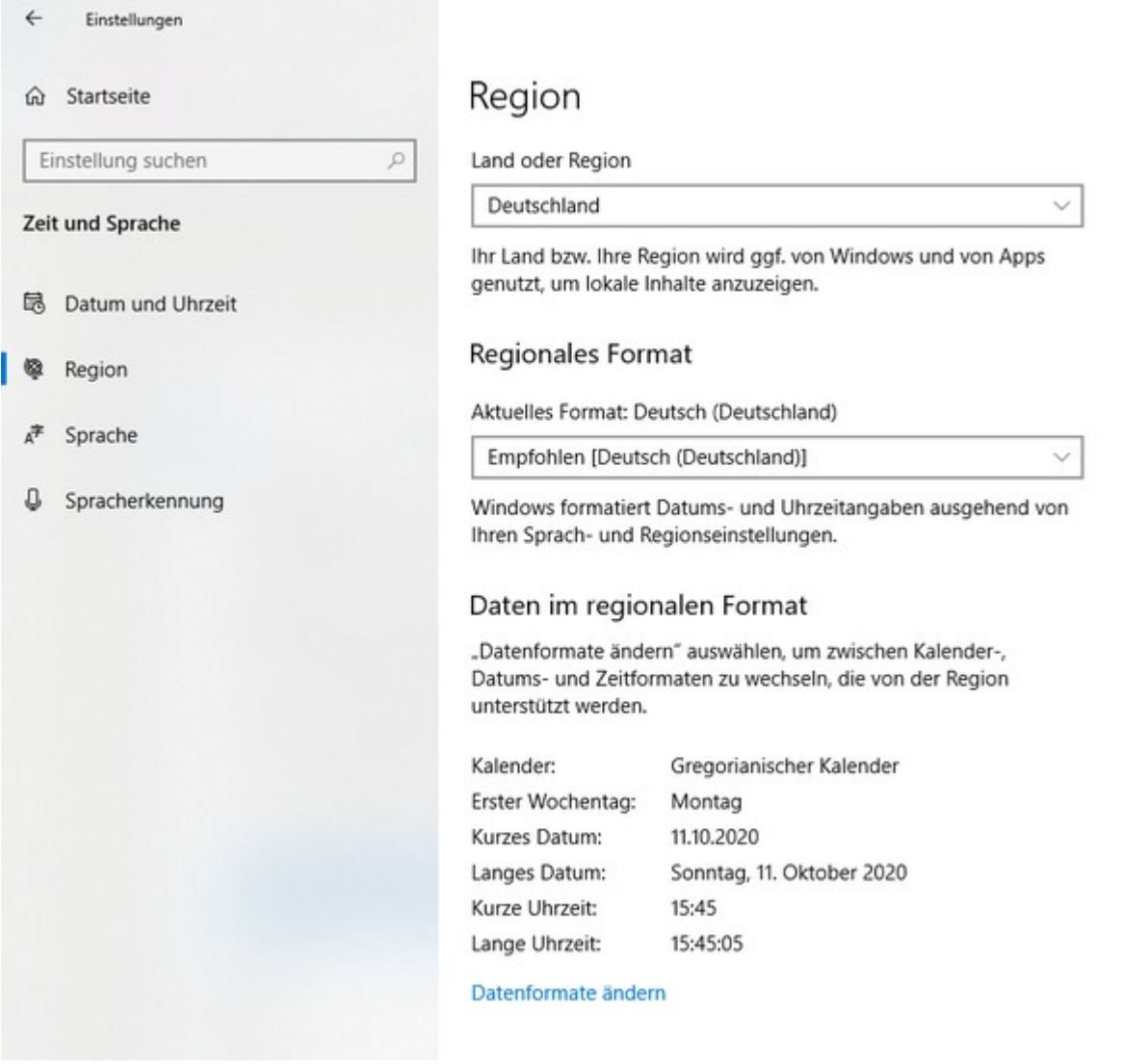

Die Daten Ihres externen Gerätes müssen mit der hier angegebenen Formatierung übereinstimmen!

#### Bild für falsches Zeitformat in einem deutschen Windows:

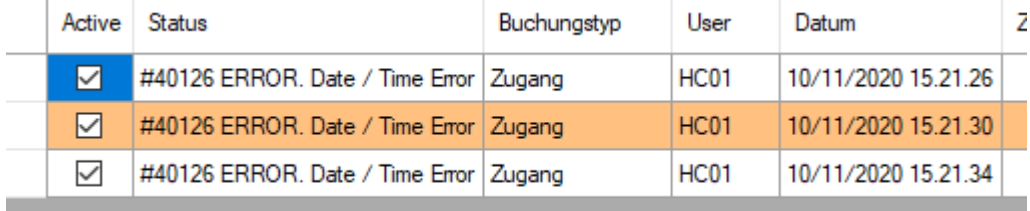

#### **Rechtliches**

AE SYSTEME Art-Events Walter & Schilling GmbH Am Güterbahnhof 15 D-31303 Burgdorf [www.terminal-systems.de](http://www.terminal-systems.de/) [info@terminal-systems.de](mailto:info@terminal-systems.de)

Für Kunden: [support@terminal-systems.de](mailto:support@terminal-systems.de) Bitte KV Kontakt Nummer angeben!

Änderungen und Irrtümer vorbehalten. Software, Softwareteile und Texte unseres Hauses werden mit höchstmöglicher Sorgfalt erstellt und gewissenhaft getestet. Trotz höchster Sorgfalt lassen sich Ausfälle mit Fehlfunktionen und Störungen nicht immer vermeiden. Wir empfehlen daher, Software, Systeme und Systemlösungen ausführlich zu testen und regelmäßig fachmännisch anerkannte aktuelle Maßnahmen zur Datensicherung und -Wiederherstellung durchzuführen. Wir übernehmen keine Gewähr und keine Haftung für mögliches unerwünschtes Verhalten, für Fehler und für ihre etwaigen Folgen. Bilder zeigen Beispiele. Mit der Nutzung unserer Produkte haben Sie unsere AGB anerkannt, die Sie auf unserer Webseite finden. Die Datenschutzerklärungen gem. DSGVO finden Sie ebenfalls auf unserer Webseite.